## FG101 sillasta reitittäväksi

### 1. Vaihda verkkokortin asetuksista ip-osoitteeksi 192.168.1.100 / 255.255.255.0

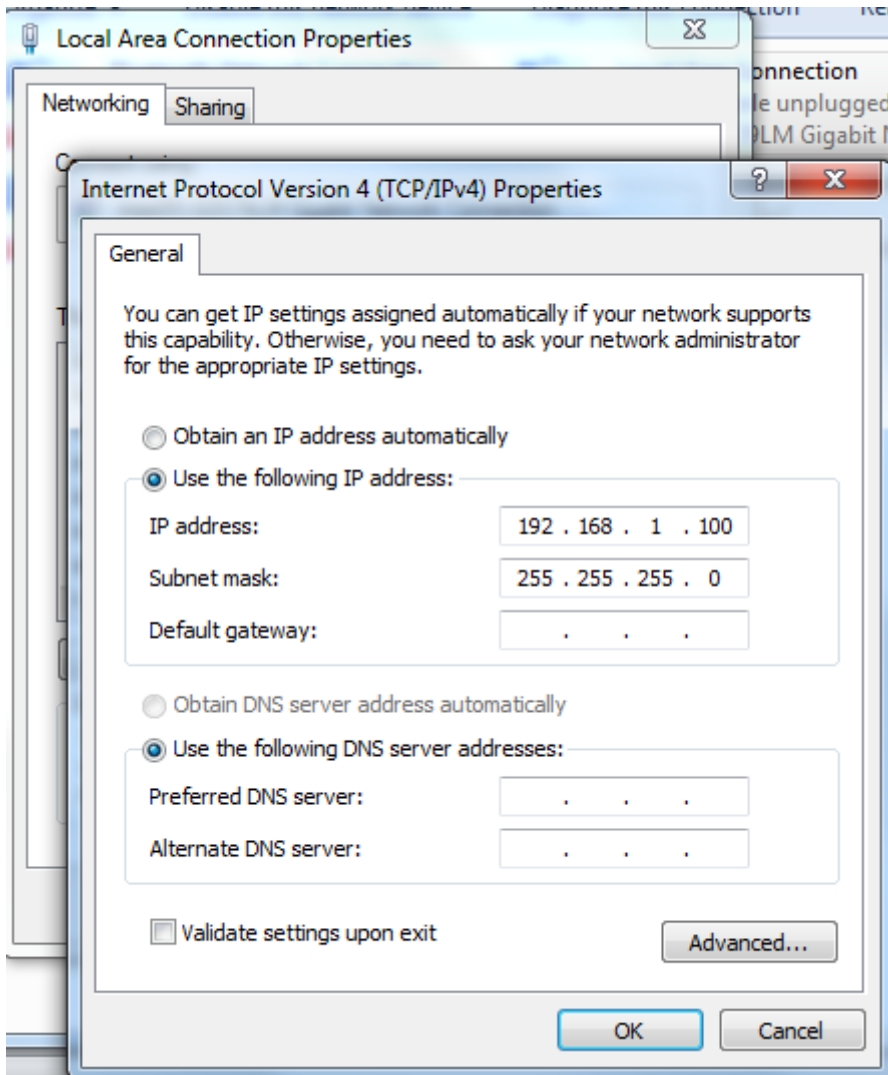

2. Avaa selain ja syötä osoiteriville 192.168.1.1 ja paina *"Enter"* . Kirjaudu sisään tunnuksilla admin/admin

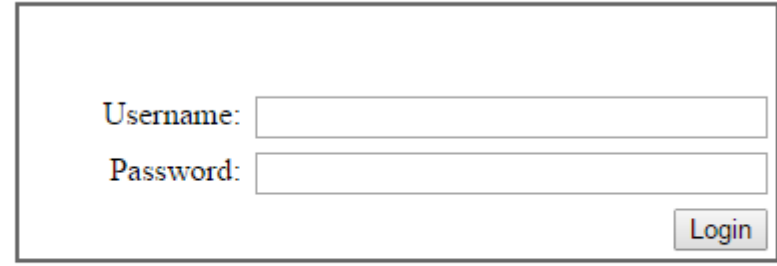

#### 3. Avaa Advanced Setup  $\rightarrow$  WAN

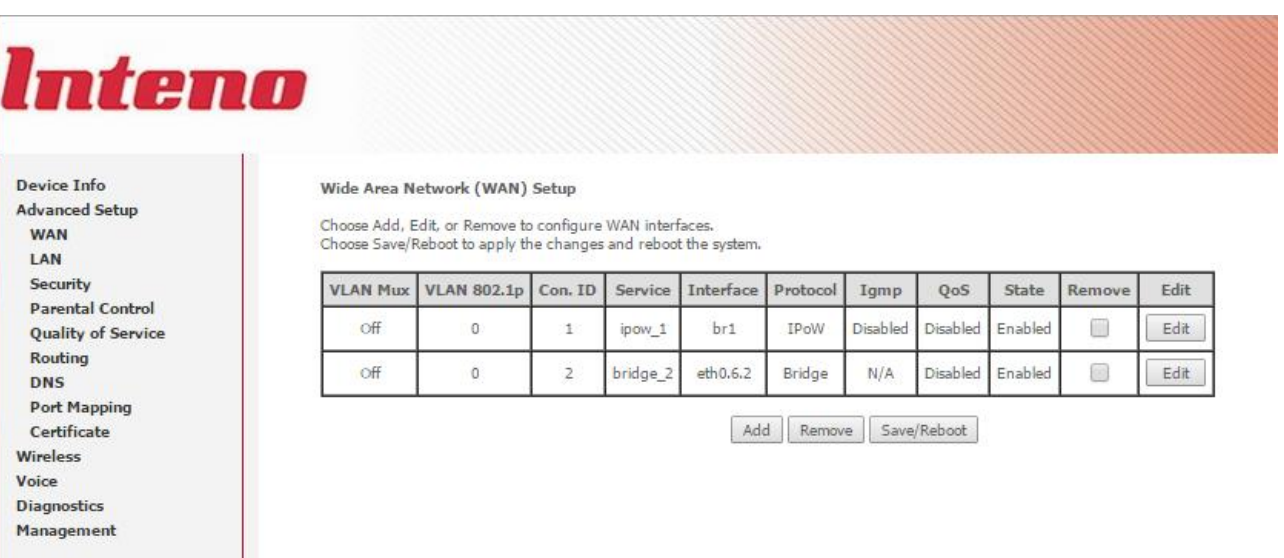

4. Laita rasti ruutuun "Remove" *bridge\_2 service* kohdassa ja paina *Remove* nappia ja tämän jälkeen *Save&Reboot*

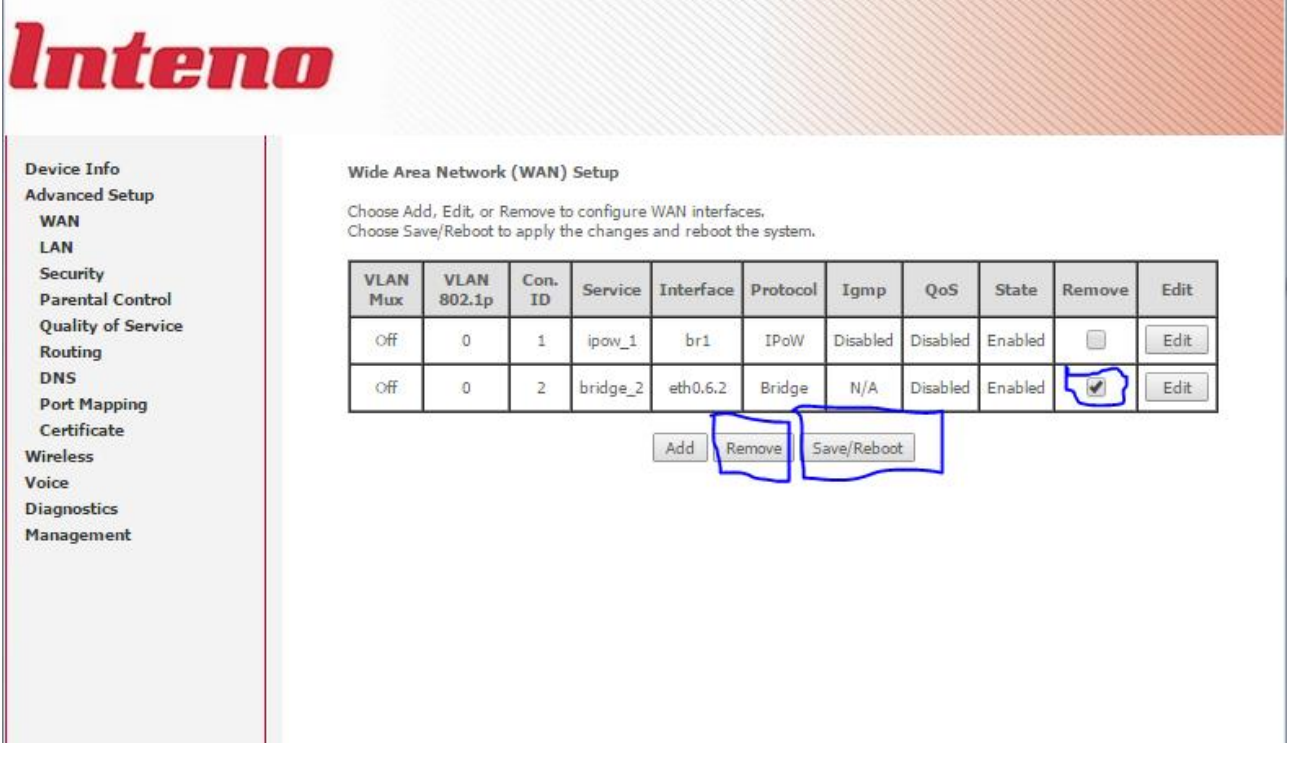

5. Laite käynnistyy uudelleen ja laitteen hallintaan pitää kirjautua uudelleen kohdan 2 mukaisesti.

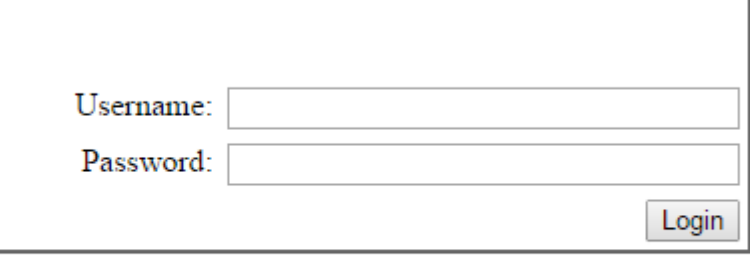

6. Avaa *Advanced Setup Port Mapping*

 $\mathbf{r}$ 

# Inteno

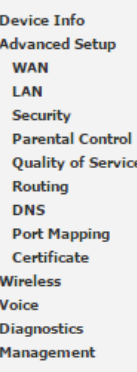

#### **Port Mapping**

Port Mapping supports multiple LAN ports to VLAN groups. Each VLAN group will perform as an independent network. To support this feature, you m

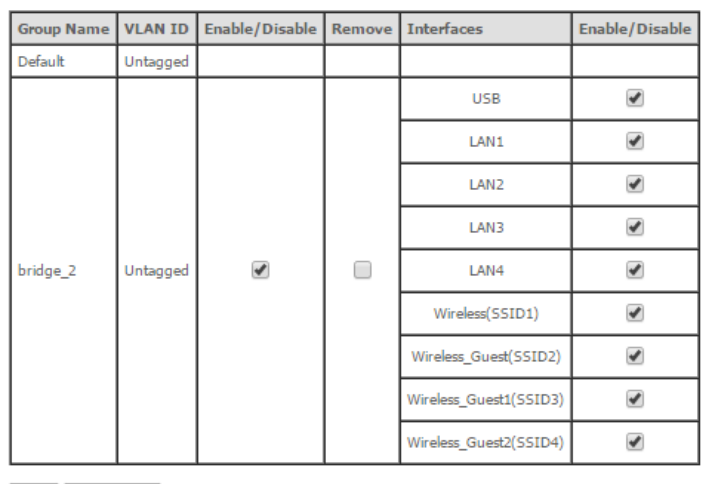

Add Save/Apply

7. Poista rasti "Enable/Disable" valintaruudusta, valitse rasti ruutuun "Remove" ja paina "Save&Apply". Odota noin 30 sekuntia ja siirry kohtaan 8.

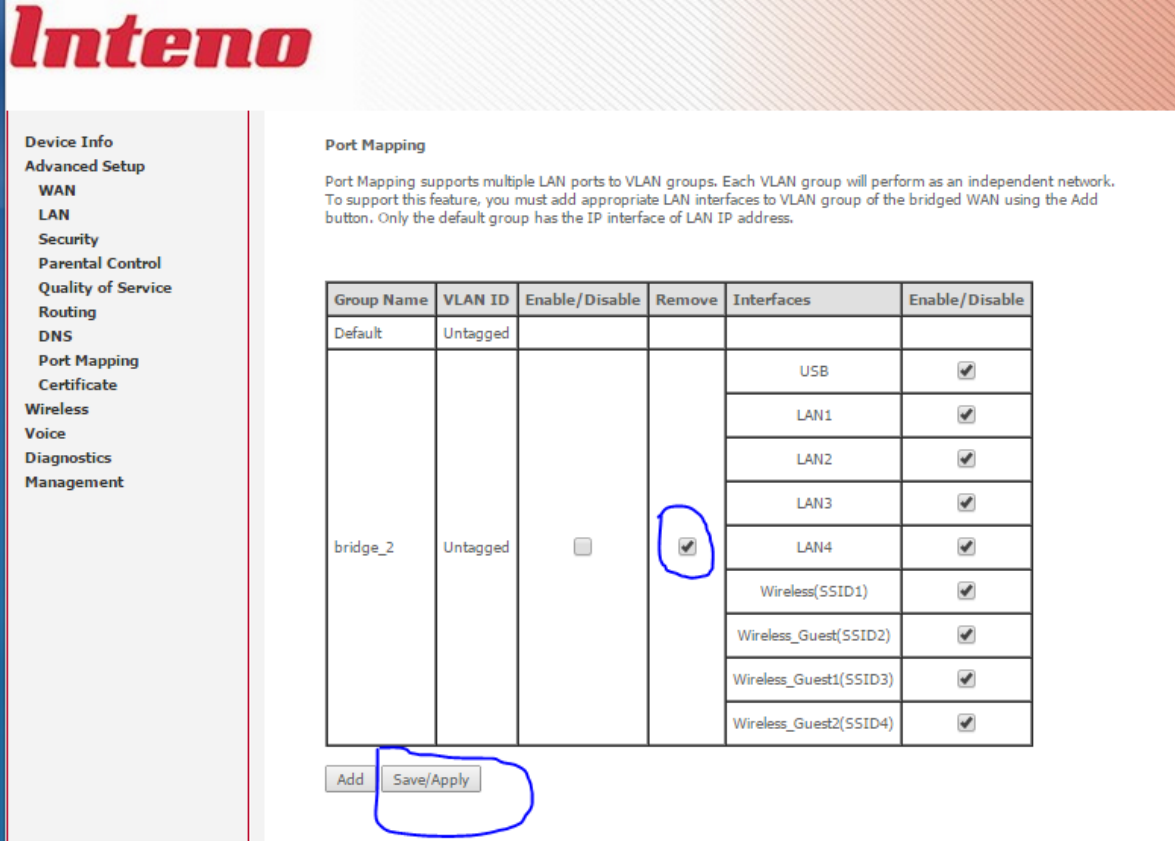

8. Käynnistä laite uudelleen laitteen virtanäppäimestä.

9. Modeemi on nyt reitittävänä. Vaihda verkkokorttisi asetuksista takaisin :

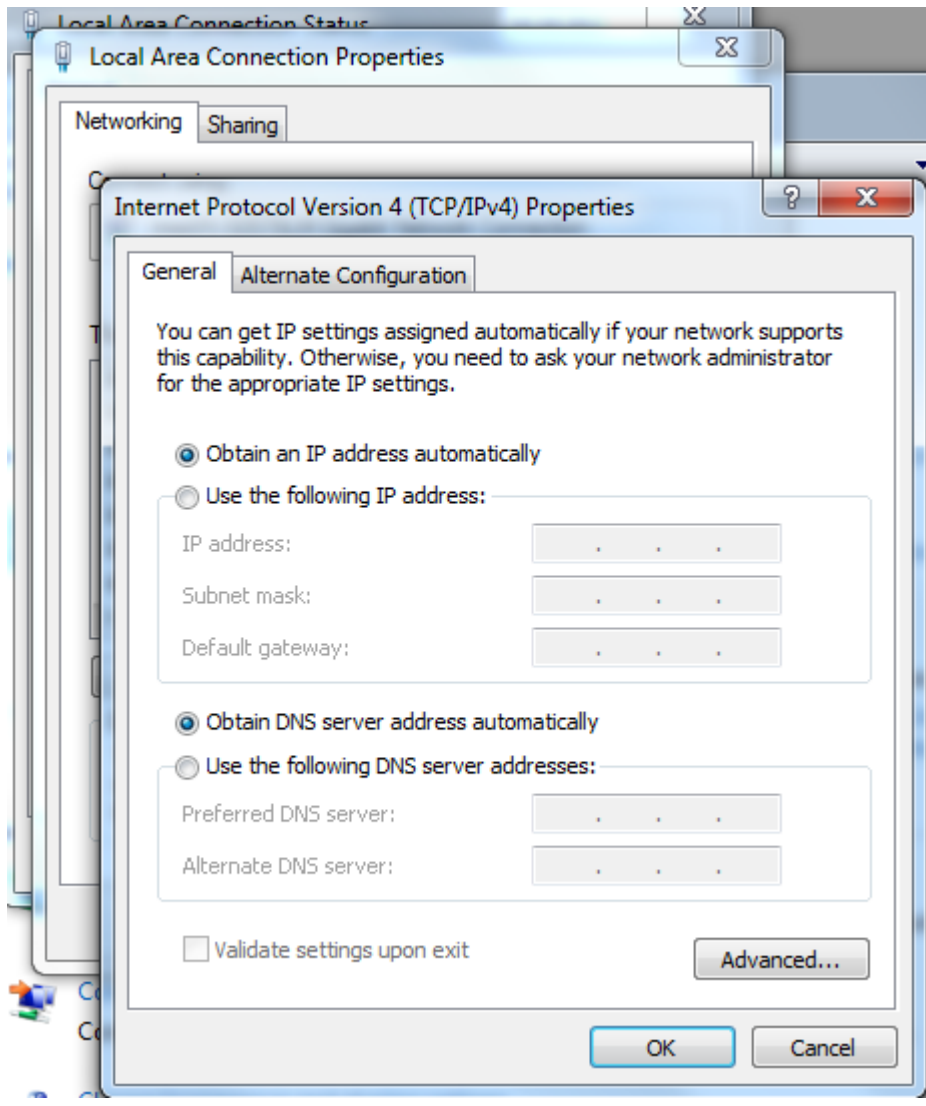

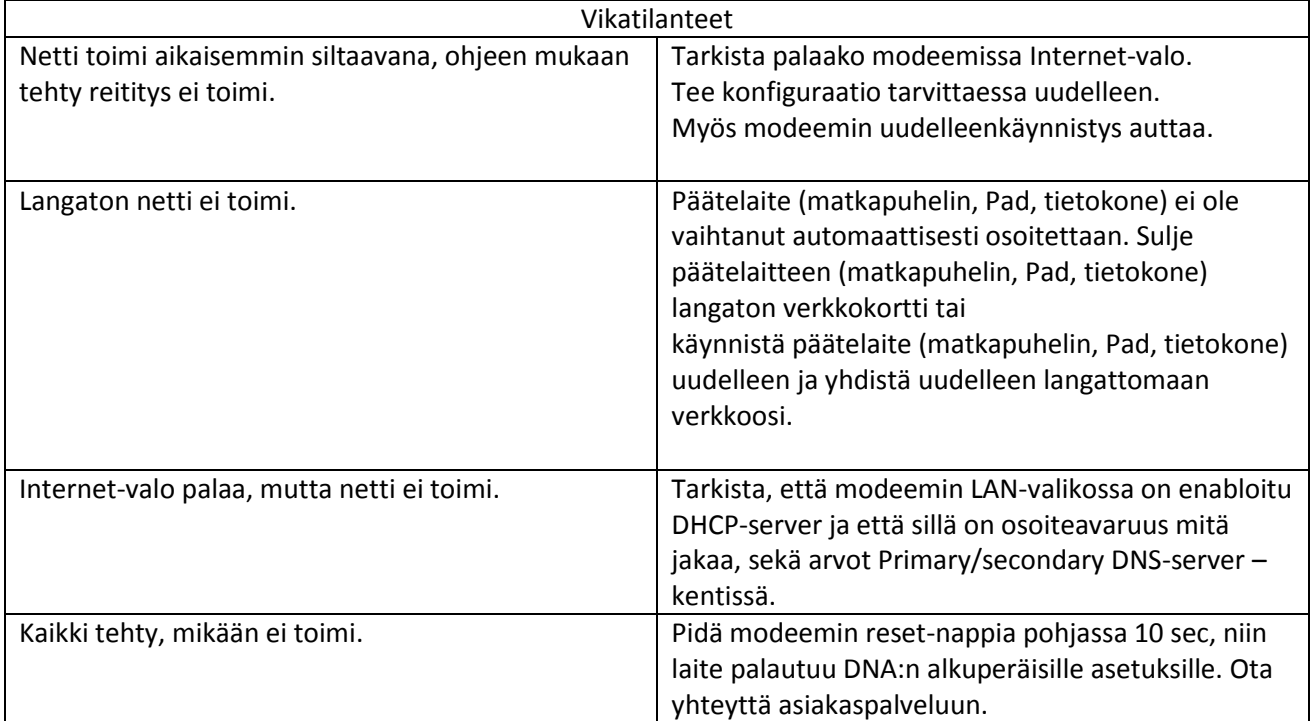